# **附件上传**

口岸订舱需要的文件集中上传。

## ※程序入口

- $1)$ 通过网厅主页:出口订舱 → "附件上传"
- $2)$ 通过网厅主页:网站地图  $\rightarrow$  一级菜单:出口订舱  $\rightarrow$  "附件上传"
- 3) 在途径1或2到达页面后,点击右上角爱心收藏该页面,再次登录可在我的工作台内快速跳转

### ※检索方式

选择港口和船期区间  $(-14 \overline{x}) + 14 \overline{x} + 14 \overline{x} + 20 \overline{x} + 30 \overline{x} + 14 \overline{x} + 20 \overline{x} + 14 \overline{x} + 20 \overline{x} + 14 \overline{x} + 20 \overline{x} + 14 \overline{x} + 20 \overline{x} + 14 \overline{x} + 20 \overline{x} + 14 \overline{x} + 20 \overline{x} + 20 \overline{x} + 14 \overline{x} + 20 \overline{x} + 20 \overline{x} + 20 \overline{x} + 20 \overline{x} + 2$ 

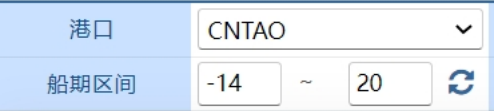

## ①船名航次检索

选择需要查询的船名和航次,点击"航次检索"按钮

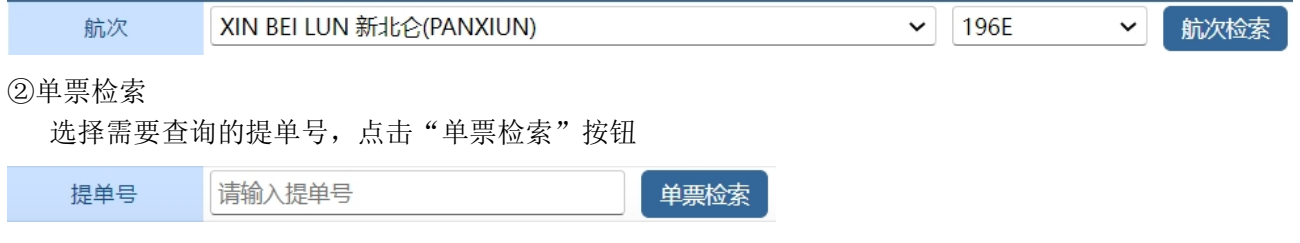

### ※操作方法

1)通过船名航次/单票检索后,显示订单列表,并提示本航次的预计离港时间、当前时间、航线联系人等。 右侧"VGM 声明"、"箱况备案"、"其他附件"列显示对应文件是否上传,已上传附件以 ◆ 标注。

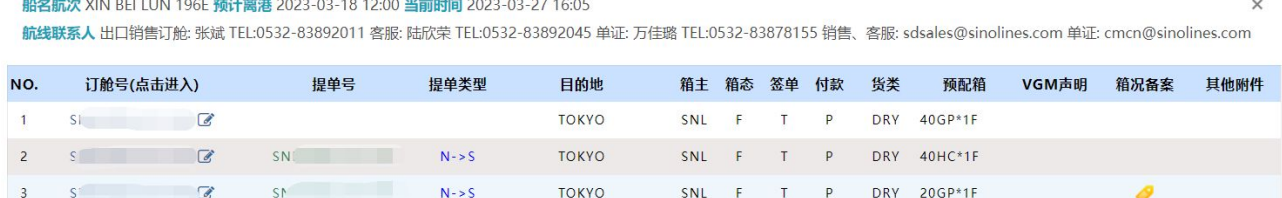

SNL F T P DRY 40HC\*1F

**TOKYO** 

2)点击单票订舱号进入上传页面。

 $4 S$   $S$   $S$ 

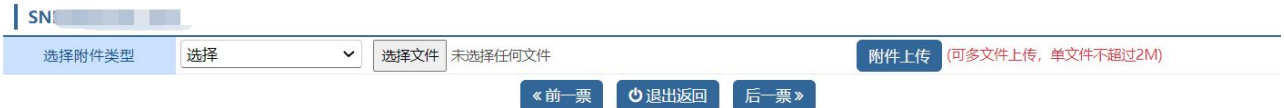

3)选择附件类型,从本机上选择文件,点击"附件上传"按钮保存。 下方有已上传成功的附件列表。

 $N \rightarrow S$ 

# www.sinolines.com

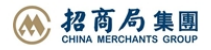

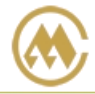

中外运集装箱运输有限公司 SINOTRANS CONTAINER LINES CO., LTD.

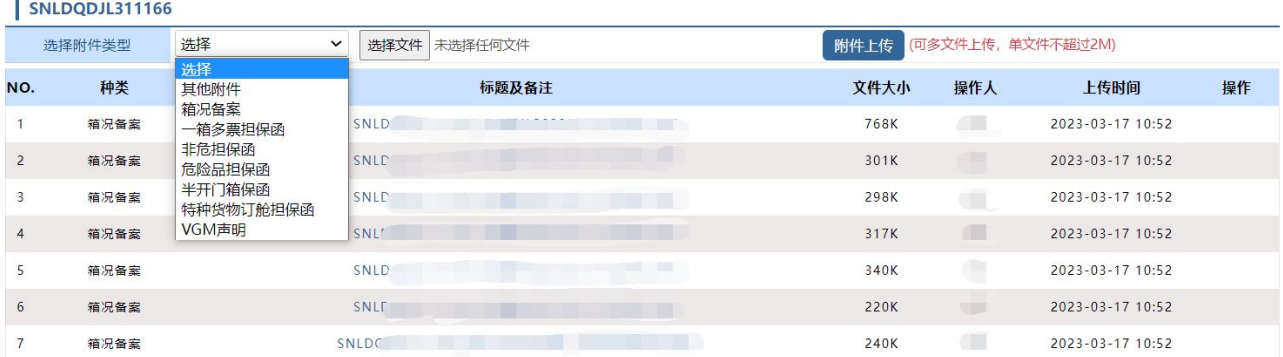

#### ※特别说明

- 1. 各口岸附件类型有所不同,具体要求与当地分公司联系。
- 2. 上传附件仅供接载货物时参考,是否需要提供正本请以当地分公司或代理要求为准。
- 3. 提单确认后,已有附件不能删除。

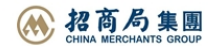